# 指点设备和键盘

文档部件号:405783-AA1

2006 年 5 月

本指南介绍指点设备和键盘。

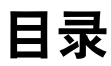

## **[1](#page-3-0)** [指点设备](#page-3-1)

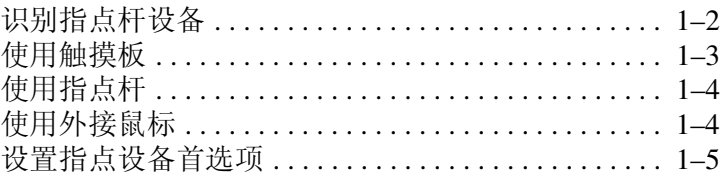

#### **[2](#page-8-0)** [键盘](#page-8-1)

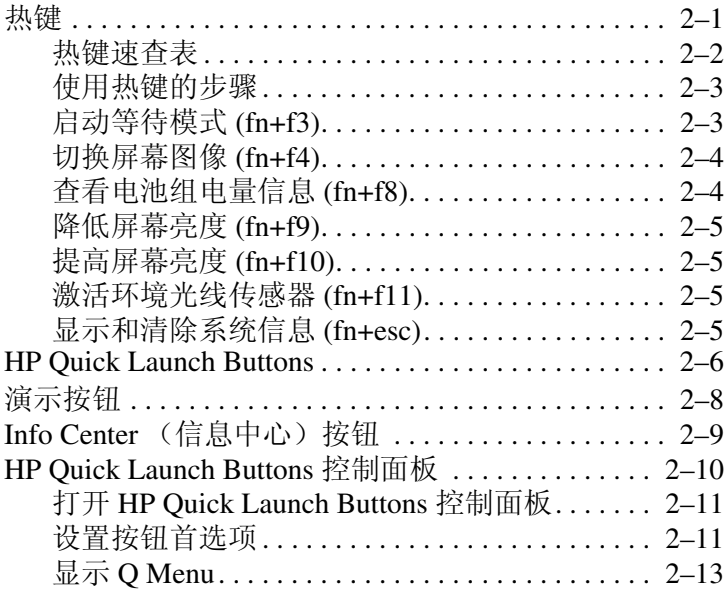

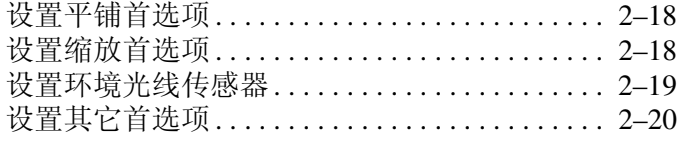

#### **[3](#page-28-0)** [小键盘](#page-28-1)

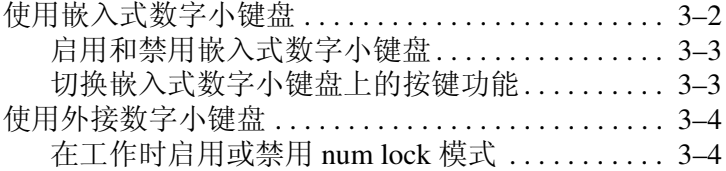

### **[4](#page-32-0)** [手写笔和命令控件 \(仅限于](#page-32-1) **Tablet PC** 机型)

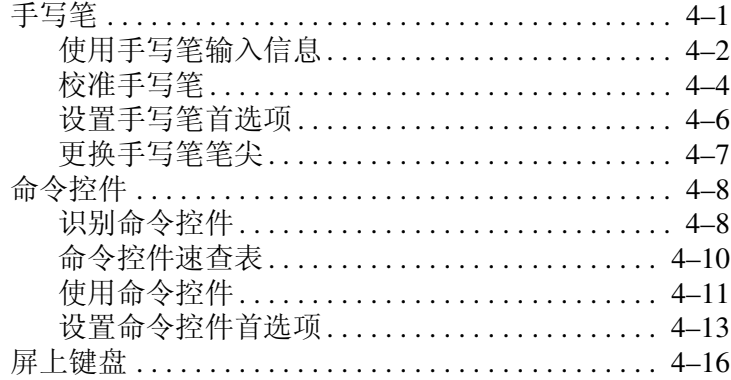

#### [索引](#page-48-0)

# 指点设备

**1**

<span id="page-3-1"></span><span id="page-3-0"></span>以下部分介绍的笔记本计算机的指点设备功能部件因机型而 异。

✎ 您的笔记本计算机的外观可能与本章中提供的插图稍有不 同。

# <span id="page-4-0"></span>识别指点杆设备

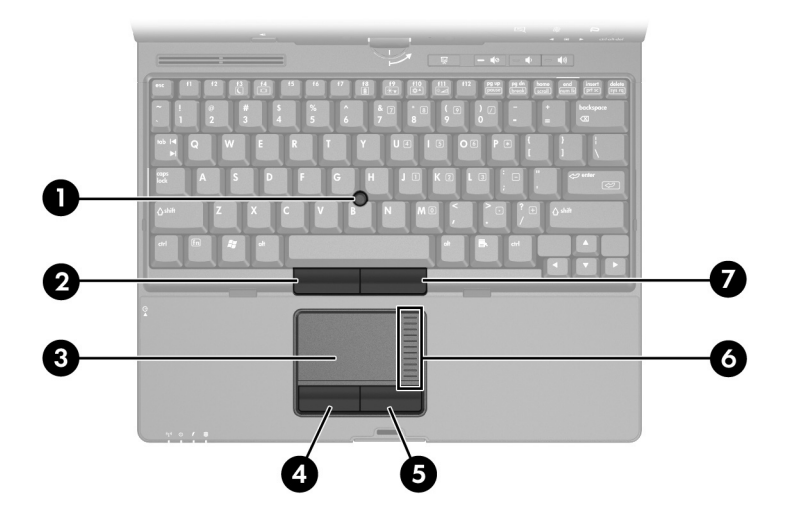

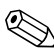

✎ 指点杆和触摸板控件可以相互换用。

<span id="page-4-4"></span><span id="page-4-3"></span><span id="page-4-2"></span><span id="page-4-1"></span>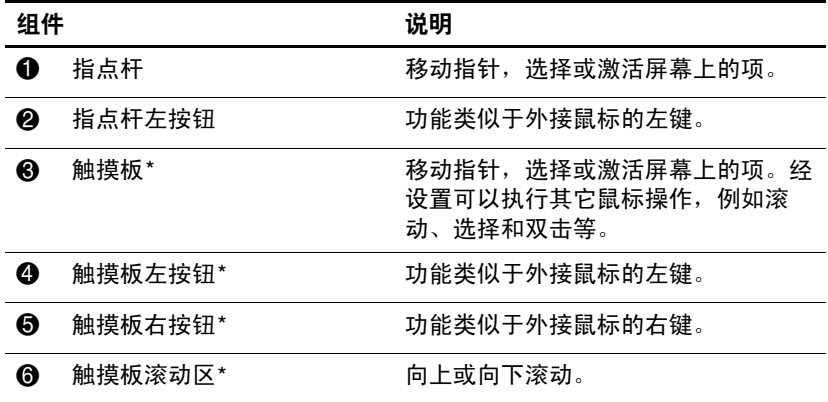

(续)

<span id="page-5-1"></span>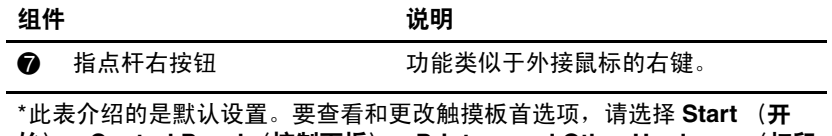

始)**> Control Panel**(控制面板)**> Printers and Other Hardware**(打印 机和其它硬件) **> Mouse** (鼠标)图标。有关触摸板设置的详细信息,请参 阅 "[设置指点设备首选项"](#page-7-0)。

# <span id="page-5-0"></span>使用触摸板

<span id="page-5-2"></span>要移动指针,可沿您要移动指针的方向在触摸板表面上滑动 您的手指。触摸板按钮的使用方式与外接鼠标对应键的使用 方式相同。要使用触摸板垂直滚动区域上下滚动,可在触摸 板的槽线上面上下滑动您的手指。

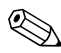

◎ 如果您使用触摸板来移动指针, 则必须先从触摸板上抬起 手指,然后滑动到滚动区。如果手指直接从触摸板滑动到 滚动区,则不会激活滚动功能。

# <span id="page-6-0"></span>使用指点杆

<span id="page-6-3"></span>要移动指针,请根据指针的移动方向按下指点杆。指点杆按 钮的使用方式与外接鼠标对应键的使用方式相同。

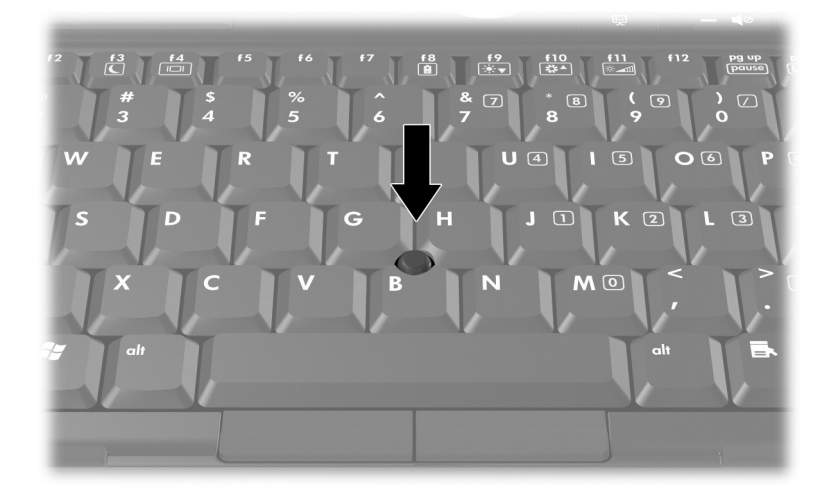

# <span id="page-6-1"></span>使用外接鼠标

<span id="page-6-2"></span>外接 USB 鼠标可以通过计算机上的一个 USB 端口与笔记本 计算机相连。还可以使用对接设备选件上的端口将 USB 鼠 标连接到系统。

# <span id="page-7-1"></span><span id="page-7-0"></span>设置指点设备首选项

<span id="page-7-2"></span>Microsoft® Windows® 中的 Mouse Properties (鼠标属性) 可用来自定义指点设备的设置,其中包括以下各项内容:

- TouchPad tapping (触摸板点击), 使您可以敲击一下触 摸板来选择某个对象,或敲击两下触摸板来双击某个对 象 (默认情况下启用)。
- Edge motion (边缘移动), 使您在手指到达触摸板边缘 时仍能够继续滚动操作 (默认情况下禁用)。
- 按钮首选项, 使您可以在左右手使用方式之间切换 (默 认情况下启用右手方式首选项)。

Mouse Properties (鼠标属性)中还包括其它一些功能,例 如鼠标速度首选项和鼠标轨迹。

要访问 Mouse Properties (鼠标属性),请执行以下操作:

» 选择 **Start** (开始) **> Control Panel** (控制面板) **> Printers and Other Hardware** (打印机和其它硬件) **> Mouse** (鼠标)。

<span id="page-8-3"></span>键盘

<span id="page-8-1"></span><span id="page-8-0"></span>以下各节提供有关笔记本计算机的键盘功能的信息。

# <span id="page-8-2"></span>热键

<span id="page-8-4"></span>热键是 fn 键 <sup>1</sup> 与某个功能键 2 或 esc 键 <sup>8</sup> 的预设组合。 **f3**、**f4** 及 **f8** 到 **f11** 键上的图标表示热键功能。以下各节将介绍 热键功能和操作步骤。

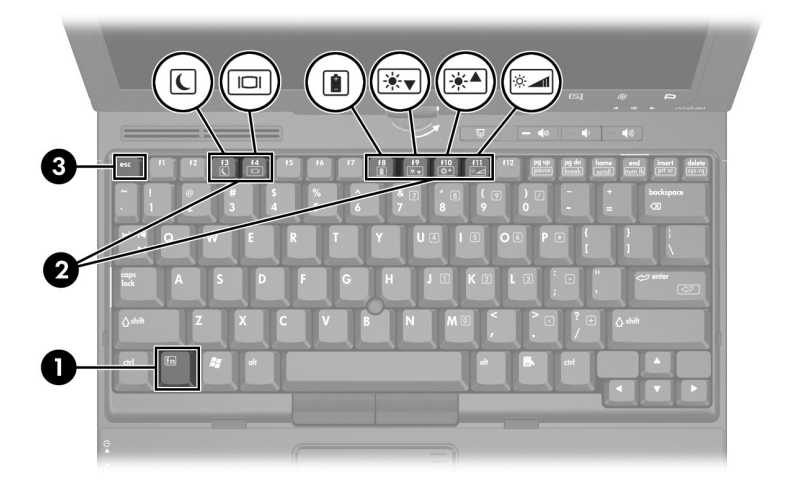

✎ 您的笔记本计算机的外观可能与本章中提供的插图稍有不 同。

# <span id="page-9-8"></span><span id="page-9-0"></span>热键速查表

<span id="page-9-14"></span><span id="page-9-13"></span><span id="page-9-12"></span><span id="page-9-11"></span><span id="page-9-10"></span><span id="page-9-9"></span><span id="page-9-7"></span><span id="page-9-6"></span><span id="page-9-5"></span><span id="page-9-4"></span><span id="page-9-3"></span><span id="page-9-2"></span><span id="page-9-1"></span>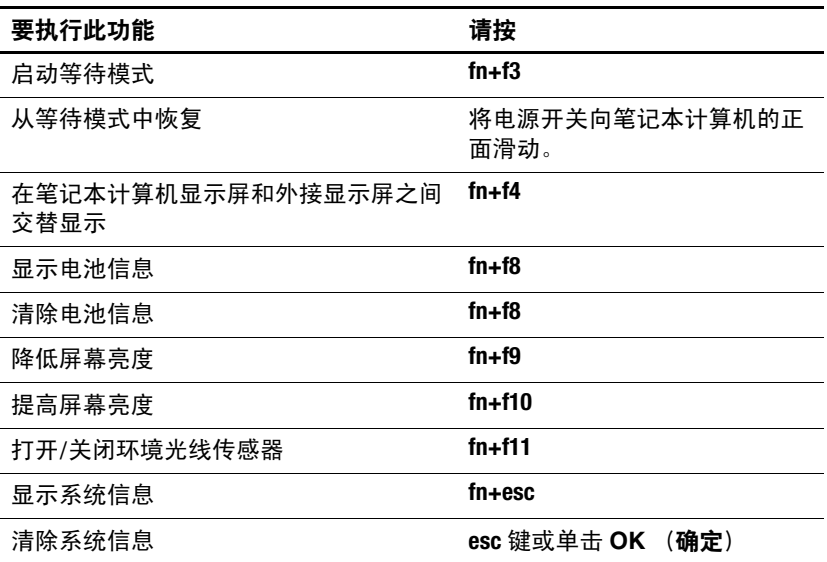

## <span id="page-10-0"></span>使用热键的步骤

要在笔记本计算机键盘上使用热键命令,有两种方法:

■ 按一下 fn 键, 然后按一下此热键命令的第二个键。

– 或 –

■ 按住 fn 键不放, 按一下此热键命令的第二个键, 然后同 时松开这两个按键。

# <span id="page-10-1"></span>启动等待模式 **(fn+f3)**

注意: 为降低信息丢失的风险, 请在启动等待模式之前保存您的工作。

按 **fn+f3** 热键可以启动等待模式。

启动等待模式后,系统会将您的信息存储到随机存取存储器 (RAM) 中并清屏,以节省电能。在笔记本计算机处于等待 模式时,电源指示灯会闪烁。

必须首先打开笔记本计算机,然后才能启动等待模式。当笔 记本计算机处于休眠模式时,必须先从休眠模式恢复到正常 状态才能启动等待模式。

<span id="page-10-2"></span>要从等待模式或休眠模式中恢复,请将电源开关向笔记本计 算机的正面滑动。

可以更改 **fn+f3** 热键的功能。例如,可以将 **fn+f3** 热键设置为 启动休眠模式,而不是等待模式。

✎ 在所有 Windows 操作系统窗口中,按 **fn+f3** 热键相当于按 下*睡眠按钥*。

## <span id="page-11-0"></span>切换屏幕图像 **(fn+f4)**

<span id="page-11-2"></span>按 **fn+f4** 热键可以在系统连接的显示设备之间切换屏幕图 像。例如,如果笔记本计算机连接了一台显示器,则每次按 **fn+f4** 热键时,都可以在计算机显示屏和显示器显示屏之间切 换图像,还可以在它们各自的显示屏上同时显示。

大多数外接显示器都可以通过使用外部 VGA 视频标准的计 算机接收视频信息。使用 **fn+f4** 热键还可以在其它从计算机 接收视频信息的设备 (比如 S-Video 设备)之间切换图像。

**fn+f4** 热键支持以下视频传输类型,这些类型及其使用设备的 示例如下:

- LCD (计算机显示屏)
- 外部 VGA (大多数外接显示器)
- S-Video (电视机、可携式摄像机、 VCR 和带有 S-Video 输入插孔的视频捕获卡)
- 复合视频 (电视机、可携式摄像机、VCR 和带有复合视 频输入插孔的视频捕获卡)

✎ 复合视频设备只能通过使用对接设备选件连接到系统。

#### <span id="page-11-1"></span>查看电池组电量信息 **(fn+f8)**

按 **fn+f8** 热键可显示所有安装的电池组的电量信息。此显示 信息指明哪些电池组正在充电,并报告每个电池组中剩余的 电量。

电池组的位置由编号指明:

- 位置 1 表示主电池组。
- 位置 2 表示可选的电池组附件。

# <span id="page-12-0"></span>降低屏幕亮度 **(fn+f9)**

<span id="page-12-5"></span>按 **fn+f9** 热键可以降低屏幕亮度。按住上述热键,即可逐渐 降低亮度。降低屏幕亮度可以节约电池电量。

# <span id="page-12-1"></span>提高屏幕亮度 **(fn+f10)**

<span id="page-12-4"></span>按 **fn+f10** 热键可以提高屏幕亮度。按住上述热键,即可逐渐 提高亮度。

# <span id="page-12-2"></span>激活环境光线传感器 **(fn+f11)**

按 **fn+f11** 热键可以打开和关闭环境光线传感器。有关环境光 线传感器的详细信息,请参阅本章中的 "[设置环境光线传](#page-26-0) [感器](#page-26-0)"一节。

# <span id="page-12-3"></span>显示和清除系统信息 **(fn+esc)**

按 **fn+esc** 热键可以显示有关系统硬件组件和系统 BIOS 版本 号的信息。

在 Windows 中,按 fn+esc 热键可按照 BIOS 日期显示系统 BIOS (基本输入输出系统)的版本。在某些型号的笔记本 计算机上,以十进制格式显示 BOIS 日期。 BIOS 日期有时 称为系统 ROM 版本号。

» 要清除 fn+esc 热键所显示的信息,请按 **esc** 键,或单击 **OK** (确定)。

# <span id="page-13-0"></span>**HP Quick Launch Buttons**

<span id="page-13-1"></span>使用 HP Quick Launch Buttons 可以打开常用的应用程序,有 时候称为 HP Quick Launch Buttons 控制面板中的*应用程序*。

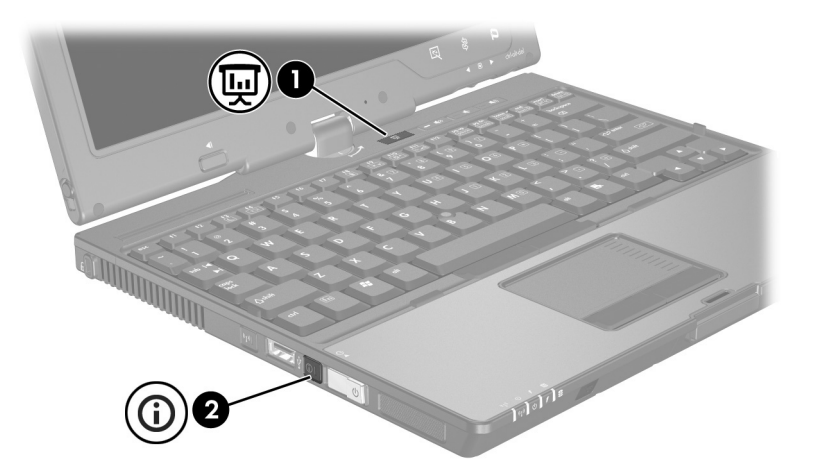

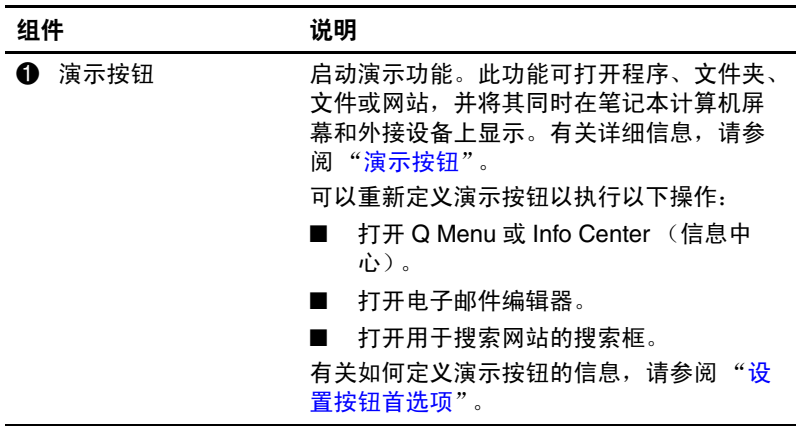

(续)

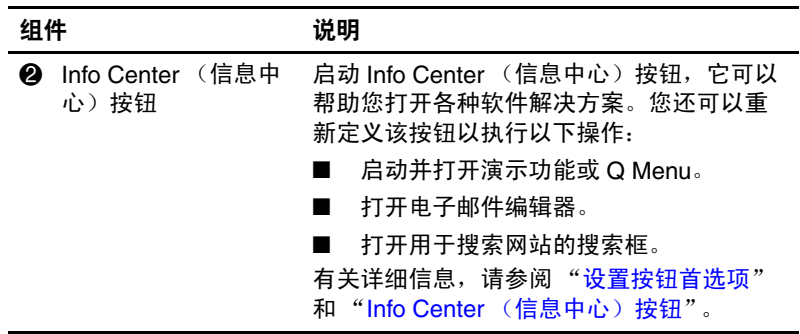

# <span id="page-15-0"></span>演示按钮

<span id="page-15-1"></span>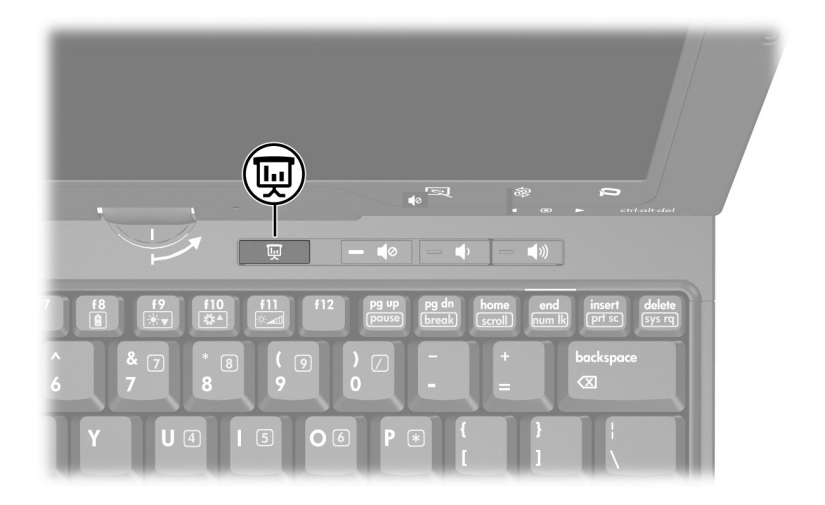

首次按下演示按钮时,将打开 Presentation Settings (演示设 置)对话框。在该对话框中,可以设置演示按钮执行以下操 作:

- 打开指定的程序、文件夹、文件或网站。
- 选择电源使用方案。
- 选择显示设置。

图像会同时显示在笔记本计算机屏幕上和连接到以下组件的 外接设备上:

- 外接显示器端口
- 背面板上的 S-Video 输出插孔
- 对接设备选件上的端口和插孔

如果您没有选择使用演示按钮的默认设置,则可以定义该按 钮执行以下操作:

- 打开 Q Menu 或 Info Center (信息中心)。
- 打开电子邮件编辑器。
- <span id="page-16-1"></span>■ 打开用于搜索网站的搜索框。

# <span id="page-16-0"></span>Info Center (信息中心) 按钮

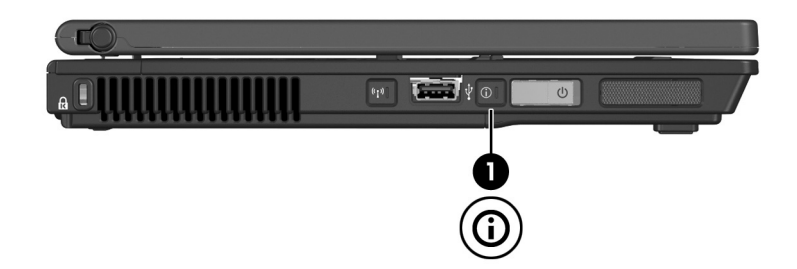

第一次按 Info Center (信息中心) 按钮时, 将打开 Info Center (信息中心),它可以帮助您打开预设的软件解决方 案。如果您没有选择使用 Info Center (信息中心) 按钮的默 认设置,则可以定义该按钮执行以下操作:

- 打开 Q Menu 或启动演示功能。
- 打开电子邮件编辑器。
- 打开用于搜索网站的搜索框。

# <span id="page-17-0"></span>**HP Quick Launch Buttons** 控制面板

键盘

✎ 您的笔记本计算机可能不支持 HP Quick Launch Buttons <sup>控</sup> 制面板中列出的一些首选项。

您可以使用 HP Quick Launch Buttons 控制面板来执行以下操 作:

- 定义演示按钮和 Info Center (信息中心) 按钮, 更改每 个按钮的设置。
- 在 Q Menu 中添加、修改和删除菜单项。
- 设置在 Windows 桌面上平铺窗口的首选项。
- 调整操作系统和程序的字体与图标设置。
- 指定其它首选项,包括以下:
	- ❏ HP Quick Launch Buttons 图标的显示首选项。
	- ❏ 非管理员用户修改按钮指定的权限。
	- □ 用户修改可选外接键盘上的简易访问按钮的按钮指定 的权限。
	- ❏ HP Quick Launch Buttons 桌面通知的显示。
	- ❏ 启用或禁用自动模式更改。
	- ❏ 启用或禁用显示屏开关。
	- ❏ 启用或禁用快速开关。
	- ❏ 启用或禁用显示屏分辨率变化检测功能。

以下各节介绍在控制面板中设置首选项的说明。有关控制面 板上任何项目的详细屏幕信息,请单击该窗口右上角的 Help (帮助) 按钮。 Help (帮助) 按钮的图标是一个问 号。

# <span id="page-18-0"></span>打开 **HP Quick Launch Buttons** 控制面板

可以通过以下任一方式打开 HP Quick Launch Buttons 控制面 板:

- 选择 **Start** (开始) **> Control Panel** (控制面板) **> Printers and Other Hardware** (打印机和其它硬件) **> Quick Launch Buttons**。
- 双击位于任务栏最右侧的通知区域中的 HP Quick Launch Buttons 图标。
- 右击位于任务栏最右侧的通知区域中的 HP Quick Launch Buttons 图标, 然后选择 Adjust HP Quick Launch **Buttons Properties** (调整 **HP Quick Launch Buttons** 属 性)。

# <span id="page-18-1"></span>设置按钮首选项

- 1. 在 HP Quick Launch Buttons 控制面板中,单击 Programmable Buttons (可自定义按钮)标签。
- 2. 您可以定义一个按钮以执行以下操作:
	- ❏ 要在按该按钮时打开 Q Menu 或 Info Center (信息中 心),请执行以下操作:
		- a. 单击要设置的按钮旁边的向下箭头,并单击 **Q Menu** 或 **HP Info Center** (**HP** 信息中心)。
			- ✎有关 Q Menu 的详细信息,请参阅 "[显示](#page-20-0) <sup>Q</sup> [Menu](#page-20-0)"。
		- b. 要保存首选项并关闭控制面板,请单击 **OK** (确 定)。
- □ 要在按下该按钮时打开邮件编辑器或搜索网站, 请执 行以下操作:
	- a. 单击要设置的按钮旁边的向下箭头,并单击 Launch eMail (启动电子邮件)或 Search URL (搜索 **URL**)。
	- b. 要保存首选项并关闭控制面板,请单击 **OK** (确 定)。
- □ 要在按下该按钮时打开程序、文件夹、文件或网站, 请执行以下操作:
	- a. 单击要设置的按钮旁边的向下箭头,然后单击 **Presentation** (演示)。
	- b. 单击 **Configure** (配置)按钮。
	- c. 在 Program to Start (要启动的程序)下面的框 中,输入程序、文件夹、文件、 URL 或网站的 名称。

– 或 –

<span id="page-19-0"></span>单击 **Browse** (浏览)以搜索可用的程序、文件 夹、文件或网站,然后单击选中一个。

d. 要查看或更改演示功能的当前电源使用方案,请 单击 Power Scheme (电源使用方案)列表中的 一个选项,或者单击 **Power Options** (电源选 项)以打开 Power Options (电源选项)控制面 板。

✎默认情况下,按演示按钮时将选择演示方案。

- e. 要选择演示功能的显示设置,请单击 **Internal Only** (仅内部)、 **Dual Display** (双显示屏)或 **Extended Desktop** (扩展桌面)。
	- ✎默认情况下选择 Internal Only (仅内部)显示设 置。

选中 Extended Desktop (扩展桌面)设置时, 您可 以选择允许笔记本计算机决定最佳分辨率的选项。

单击 **Allow system to determine optimum resolution** (允许系统决定最佳分辨率)复选框, 然后单击 **Apply** (应用)。

选中 Extended Desktop (扩展桌面)设置时, 您可 以同时选择笔记本计算机显示屏和外接显示器的 屏幕分辨率。按演示按钮可以在显示器之间交替 显示。如果您执行此操作,则电源使用方案会还 原为原始设置。

- f. 要在按演示按钮时关闭欢迎屏幕,请取消选中 **Show welcome screen when presentation button is pressed** (按演示按钮时显示欢迎屏幕)复选框。
- g. 要保存首选项并关闭控制面板,请单击 **Apply** (应用),然后单击 **OK** (确定)。

# <span id="page-20-0"></span>显示 **Q Menu**

使用 Q Menu 可以快速访问许多在大多数笔记本计算机上需 要使用按钮、按键或热键访问的系统任务。

要在桌面上显示 Q Menu, 请执行以下操作:

» 右击 HP Quick Launch Buttons 图标,然后选择 **Launch Q Menu** (启动 **Q Menu**)。

## 设置 **Q Menu** 首选项

Q Menu 中最多可以显示 40 个菜单项。有些系统定义菜单项 是默认显示的。您可以选择显示它们,也可以选择不显示。 只能添加、修改和删除用户定义的菜单项。

使用 **Items to display on Q Menu** (**Q Menu** 上显示的菜单 项)列表管理 Q Menu 中的菜单项。

#### 删除 **Q Menu** 菜单项

要删除 Q Menu 中的菜单项, 请执行以下操作:

- 1. 在 HP Quick Launch Buttons 控制面板中,单击 **Q Menu** 标签。
- 2. 在 **Items to display on Q Menu** (**Q Menu** 上显示的菜单 项)列表中,取消选中代表您要删除的菜单项的复选 框。
- 3. 要保存首选项并关闭控制面板,请单击 **OK** (确定)。

## 向 **Q Menu** 中添加列出的菜单项

要将 **Items to display on Q Menu** (**Q Menu** 上显示的菜单 项)列表中的菜单项添加到 Q Menu 中,请执行以下操作:

- 1. 在 HP Quick Launch Buttons 控制面板中,单击 **Q Menu**  标签。
- 2. 选中代表要添加的菜单项的复选框。
- 3. 要保存首选项并关闭控制面板,请单击 **OK** (确定)。

#### 向 **Q Menu** 中添加用户定义的菜单项

如果某个菜单项 (例如驱动器、网络或 Internet 上的项目) 不在 **Items to display on Q Menu** (**Q Menu** 上显示的菜单 项)列表中,要将该菜单项同时加入 **Items to display on Q**  Menu (Q Menu 上显示的菜单项)列表和 Q Menu 中, 请 执行以下操作:

- 1. 在 HP Quick Launch Buttons 控制面板中,单击 **Q Menu**  标签。
- 2. 单击 **Add** (添加)。
- 3. 在 Add New Menu Entry (添加新菜单项) 对话框中, 您可以通过键入或浏览方式添加菜单项:
	- □ 要使用键盘添加菜单项, 请在 Display Name (显示 名)框中键入该菜单项的名称,并在 **File Name** (文 件名)框中键入该菜单项的路径。如果要键入显示 名,但要浏览文件名,请将 **File Name** (文件名)框 保留为空。
	- ❏ 要通过浏览方式添加菜单项,请单击 **Browse**(浏览) 按钮。

在该窗口中选择菜单项。(该菜单项的全名显示在 File Name (文件名)框中, 如果之前您没有在 **Display Name** (显示名)框中键入名称,将根据该菜 单项的名称生成一个显示名,并在 **Display Name** (显示名)框中显示出来。)

4. 要保存首选项并关闭对话框,请单击 **OK** (确定)。

#### 更改用户定义的菜单项

可以更改用户定义的菜单项,但不能更改系统定义的菜单 项。如果在 **Items to display on Q Menu** (**Q Menu** 上显示的 菜单项)列表中选择了系统定义的菜单项,则 Modify (修 改)按钮将不可用。

要更改用户定义菜单项的显示名和/或文件名,请执行以下 操作:

- 1. 在 HP Quick Launch Buttons 控制面板中,单击 **Q Menu**  标签。
- 2. 单击 **Items to display on Q Menu** (**Q Menu** 上显示的菜 单项)列表。
- 3. 单击 **Modify** (修改)。
	- ❏ 要使用键盘更改菜单项的显示名或文件名,请在 **Display Name** (显示名)框中键入该菜单项的新名 称,或在 **File Name** (文件名)框中键入菜单项的新 路径。如果要键入显示名,但要浏览文件名,请将 File Name (文件名)框保留为空。
	- ❏ 要通过浏览方式更改显示名或文件名,请单击 **Browse** (浏览)按钮。

在该窗口中选择菜单项。(该菜单项的全名显示在 File Name (文件名)框中, 如果之前您没有在 **Display Name** (显示名)框中键入名称,将根据该菜 单项的名称生成一个显示名,并在 **Display Name** (显示名)框中显示出来。)

4. 要保存首选项并关闭对话框,请单击 **OK** (确定)。

#### 调整 **Q Menu** 菜单项的位置

要更改 Q Menu 中某一菜单项的位置,请执行以下操作:

- 1. 在 HP Quick Launch Buttons 控制面板中,单击 **Q Menu** 标签。
- 2. 在 **Items to display on Q Menu** (**Q Menu** 上显示的菜单 项)列表中选择该菜单项。接着
	- □ 要在列表中向上移动该菜单项, 请单击 Move Up (上 移)按钮。
	- ❏ 要在列表中向下移动该菜单项,请单击 **Move Down** (下移)按钮。
- 3. 要保存首选项并关闭控制面板,请单击 **OK** (确定)。

#### 从 **Items to display on Q Menu** (**Q Menu** 上显 示的菜单项) 列表中删除菜单项

不能从 **Items to display on Q Menu** (**Q Menu** 上显示的菜单 项)列表中删除系统定义的菜单项。要删除用户定义菜单 项,请执行以下操作:

- 1. 在 HP Quick Launch Buttons 控制面板中,单击 **Q Menu**  标签。
- 2. 单击要删除的菜单项。
- 3. 单击 **Remove** (删除)。
- 4. 要保存首选项并关闭控制面板,请单击 **OK** (确定)。

#### <span id="page-25-0"></span>设置平铺首选项

<span id="page-25-2"></span>要设置 Windows 桌面的平铺首选项,请执行以下操作:

- 1. 在 HP Quick Launch Buttons 控制面板中, 单击 **Quick Tile** (快速平铺)标签。
- 2. 单击 **Vertical Tile** (垂直平铺)或 **Horizontal Tile** (水 平平铺),然后在 **Applications currently running** (当前 运行的应用程序)框中单击要平铺的程序。
- <span id="page-25-3"></span>3. 要保存首选项并关闭控制面板,请单击 **OK** (确定)。

# <span id="page-25-1"></span>设置缩放首选项

要更改操作系统和程序的字体与图标设置,请执行以下操 作:

- 1. 在 HP Quick Launch Buttons 控制面板中,单击 **Zoom** (缩放)标签。
- 2. 使用滑块调整操作系统中的字体和图标大小,并调整程 序中的标题和菜单字体大小。
- 3. 要同步操作系统和程序设置,单击 **Synchronize OS and application settings** (同步操作系统与应用程序的设置) 框。
- 4. 要保存首选项并关闭控制面板,请单击 **OK** (确定)。

✎ 要恢复默认设置,请单击 **Default** (默认)按钮。

# <span id="page-26-0"></span>设置环境光线传感器

<span id="page-26-1"></span>此款笔记本计算机具有内置的光线传感器,可以根据周围环 境的光线情况自动调整显示屏亮度。

可以通过以下两种方式打开和关闭环境光线传感器:

- 按 **fn+f11** 热键。
- 右击位于任务栏最右侧的通知区域中的 Quick Launch Buttons 软件图标,并单击 Turn Ambient light sensor on/off (打开/关闭环境光线传感器)。

**◇ 您还可以将环境光线传感器开关功能添加到 Q Menu 中, 方** 法如下:

- 1. 打开 HP Quick Launch Buttons 控制面板。
- 2. 单击 **Q Menu** 标签。
- 3. 选择 **Toggle ALS in the Items** (切换项目中的环境光线 传感器)以便在 Q Menu 列表上显示。

# <span id="page-27-0"></span>设置其它首选项

<span id="page-27-1"></span>您可以利用 HP Quick Launch Buttons Preferences (HP Quick Launch Buttons 首选项)标签设置其它首选项。

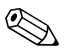

✎ 您的笔记本计算机可能不支持 Preferences (首选项)标签 中列出的一些首选项。

要设置首选项,请执行以下操作:

- 1. 在 HP Quick Launch Buttons 控制面板中,单击 **Preferences** (首选项)标签。
- 2. 要显示或启用某个首选项,请单击该项旁边的复选框。 – 或 –

要清除或禁用某个首选项,请取消选中该项旁边的复选 框。

3. 要保存首选项并关闭控制面板,请单击 **OK** (确定)。

✎ 有关 Preferences (首选项)标签上任何项目的屏幕信息, 请单击窗口右上角的 Help (帮助) 按钮, 然后单击该项。 Help (帮助)按钮的图标是一个问号。

# **3**

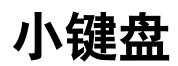

<span id="page-28-1"></span><span id="page-28-0"></span>笔记本计算机上不仅装有一个嵌入式数字小键盘,而且还可 以连接可选的外接数字小键盘或附带数字小键盘的外接键 盘。

✎ 您的笔记本计算机的外观可能与本章中提供的插图稍有不 同。

# <span id="page-29-0"></span>使用嵌入式数字小键盘

嵌入式数字小键盘上的 15 个按键的用法与外接小键盘上的 按键的用法相同。在启用了嵌入式数字小键盘后,小键盘上 的每个按键就会执行按键右上角的图标所指示的功能。

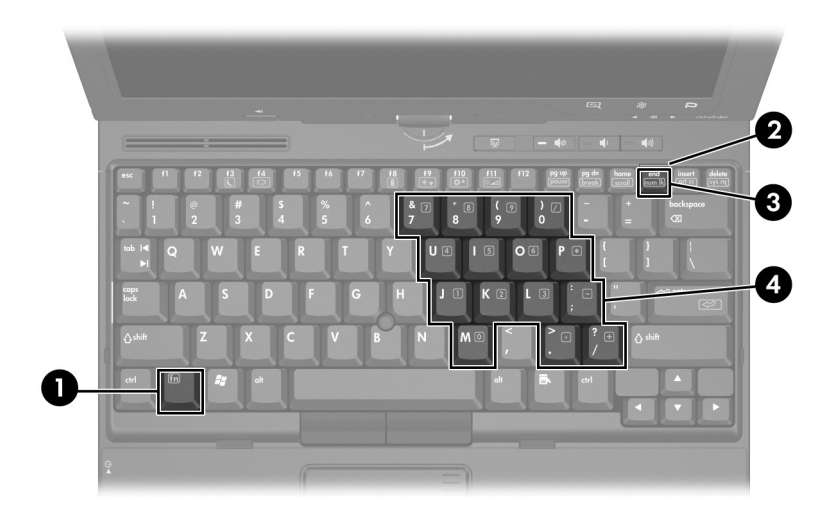

<span id="page-29-4"></span><span id="page-29-3"></span><span id="page-29-2"></span><span id="page-29-1"></span>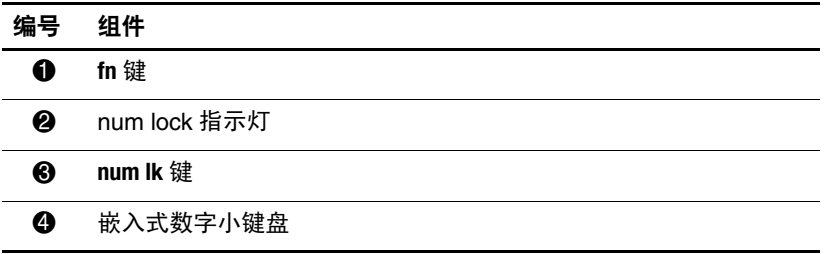

# <span id="page-30-0"></span>启用和禁用嵌入式数字小键盘

<span id="page-30-2"></span>按 **fn+num lk** 组合键可以启用嵌入式数字小键盘。 num lock 指示灯将亮起。再次按 **fn+num lk** 组合键可以使这些按键恢 复各自标准的键盘功能。

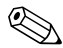

✎ 如果笔记本计算机或对接设备选件连接了外接键盘或数字 小键盘,将无法启用嵌入式数字小键盘。

# <span id="page-30-1"></span>切换嵌入式数字小键盘上的按键功能

您可以使用 **fn** 键或 **fn+shift** 组合键,在标准键盘功能和小键 盘功能之间临时交替使用嵌入式数字小键盘上的按键功能。

- 要在禁用小键盘时将小键盘按键的功能更改为小键盘的 功能,可以在按住 **fn** 键的同时按小键盘按键。
- 要在启用小键盘时临时将小键盘上的按键用作标准按 键,可以使用以下方法:
	- ❏ 按住 **fn** 键可以键入小写字母。
	- ❏ 按住 **fn+shift** 组合键可以键入大写字母。

# <span id="page-31-0"></span>使用外接数字小键盘

根据启用还是禁用 num lock 模式,大多数外接数字小键盘 上的大多数按键将会具有不同的功能。默认情况下, num lock 模式处于禁用状态。例如:

- <span id="page-31-3"></span>启用 num lock 模式后,大多数小键盘按键可以键入数字。
- 禁用 num lock 模式后, 大多数小键盘按键具有箭头键、 page up 键或 page down 键等功能。

启用外接数字小键盘上的 num lock 模式后,笔记本计算机 上的 num lock 指示灯会亮起。禁用外接数字小键盘上的 num lock 模式后, 笔记本计算机上的 num lock 指示灯会熄 灭。

如果连接了外接数字小键盘,则无法启用嵌入式数字小键 盘。

# <span id="page-31-1"></span>在工作时启用或禁用 **num lock** 模式

<span id="page-31-2"></span>要在工作时启用或禁用外接数字小键盘上的 num lock 模式, 请执行以下操作:

» 按外接数字小键盘(而非笔记本计算机)上的 **num lk** 键。

**4**

# <span id="page-32-1"></span><span id="page-32-0"></span>手写笔和命令控件 (仅限于 **Tablet PC** 机型)

<span id="page-32-3"></span>可以通过语音 (仅支持英文)、手写笔和命令控件在 Tablet PC 上输入和访问信息。本章提供有关如何使用手写笔和命 令控件的信息。

# <span id="page-32-2"></span>手写笔

<span id="page-32-4"></span>在手写笔专用应用程序 (如 Tablet PC 输入面板)、所有 Microsoft Office 应用程序和其它大多数 Windows 应用程序 以及实用程序中都可以使用手写笔写入。可以对使用手写笔 在屏幕上写入的信息进行归档、搜索并在大多数 Windows 程序间共享。

# <span id="page-33-2"></span><span id="page-33-0"></span>使用手写笔输入信息

#### <span id="page-33-1"></span>识别手写笔笔尖和手写笔按钮

手写笔笔尖 ❶ 或擦除器 ❷ 与屏幕之间的距离不超过 1.27 厘 米 (0.5 英寸)时, 手写笔就可以与 Tablet PC 进行交互。手 写笔按钮 ❸ 相当于外接鼠标的右键。

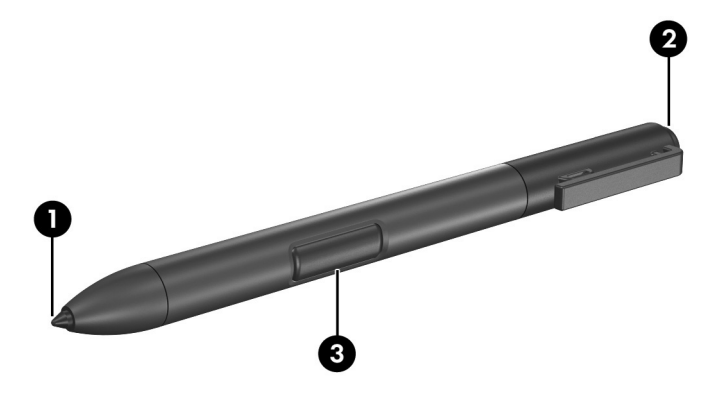

#### 握住手写笔

手写笔的握法与标准钢笔或铅笔的握法相同。将手放在手写 笔上的适当位置,避免无意中按下手写笔按钮。

在监视手写笔的移动时,请注意屏幕上的指针,而不要注意 手写笔笔尖。

#### 使用手写笔执行鼠标单击功能

要象使用外接鼠标的左键一样选择屏幕上的某个项目,请执 行以下操作:

» 使用手写笔笔尖点击该项目。

要象使用外接鼠标的左键一样双击屏幕上的某个项目,请执 行以下操作:

» 使用手写笔笔尖双击该项目。

要象使用外接鼠标的右键一样选择某个项目,请执行以下操 作:

» 按住手写笔按钮,然后使用手写笔笔尖点击该项目。

#### 使用手写笔执行其它操作

除模拟鼠标单击外,还可以使用手写笔完成以下任务:

- 要显示指针位置, 请将手写笔笔尖直接放在 Tablet PC 屏 幕的任意位置上,但笔尖不要接触屏幕。
- 要显示与屏幕上的某个项目有关的菜单项,请使用手写 笔笔尖点击屏幕。
- 要使用手写笔写入, 请使用手写笔笔尖在屏幕上书写。
- 要按手写笔激活的按钮,请使用手写笔笔尖点击该按 钮。
- 要使用手写笔擦除内容,擦除器一端朝下拿住手写笔, 然后在要删除的写入内容上移动擦除器。

#### 压力感应性

Tablet PC 手写笔具有感应压力的功能。这意味着您可以根据 手写时施加的不同压力,使用手写笔创建不同粗细的线条。

只有启用了 Tablet PC 输入面板软件程序, 才可以使用此 功能。

## <span id="page-35-0"></span>校准手写笔

<span id="page-35-1"></span>手写笔可以在默认校准或其他用户设置的校准下工作。但 HP 极力建议您按照自己的书写和鼠标操作习惯对手写笔进 行校准,然后再使用它。校准的目的是为所有用户 (特别 是左手用户)优化手写笔性能。

要校准手写笔,请执行以下操作:

- 1. 选择 **Start** (开始) **> Control Panel** (控制面板) **> Printers and Other Hardware** (打印机和其它硬件) **> Tablet and Pen Settings** (**Tablet** 和手写笔设置) **> Settings** (设置)标签。
- 2. 选择 **Calibrate** (校准)。
- 3. 随后按照屏幕上的说明操作即可。
	- ❏ 用手写笔点击每个校准标记的正中心。校准标记在屏 幕上显示为加号 (+)。
	- ❏ 确保将手写笔校准为在纵向和横向下都可以使用。

**③** 您可以选择 Tablet and Pen Settings (Tablet 和手写笔设 置)窗口右上角的问号按钮,然后选择任何设置,以便在 窗口中显示该设置的有关信息。

### 使用手写笔笔架

<span id="page-36-0"></span>为了在不使用手写笔时保护它,请将手写笔 (笔尖向内) 插入 Tablet PC 的手写笔笔架中。

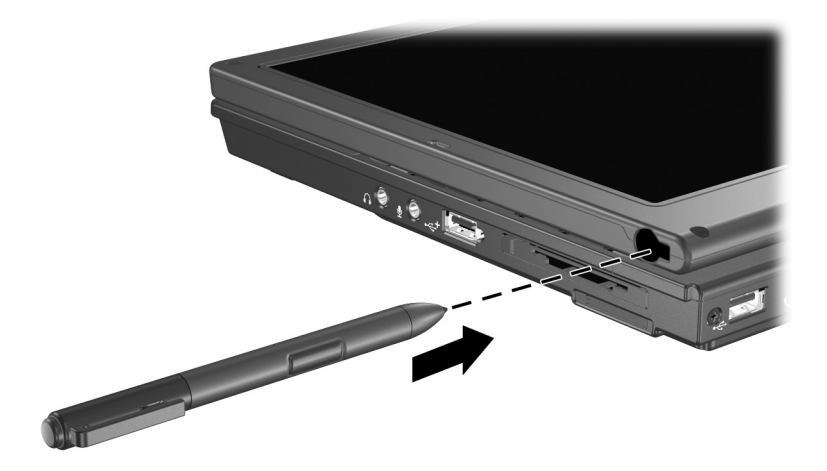

#### <span id="page-37-0"></span>设置手写笔首选项

<span id="page-37-1"></span>在操作系统的 Tablet and Pen Settings (Tablet 和手写笔设 置)窗口中设置手写笔首选项。首选项包括优化手写识别的 设置,以及根据右手或左手用户确定屏上菜单位置的设置。 要访问手写笔设置,请执行以下操作:

» 选择 **Start** (开始) **> Control Panel** (控制面板) **> Printers and Other Hardware** (打印机和其它硬件) **> Tablet and Pen Settings** (**Tablet** 和手写笔设置) **> Pen Options** (手写笔选项)标签。

您在 Tablet and Pen Settings (Tablet 和手写笔设置)窗口中 设置的首选项是特定于手写笔和 Tablet PC 的。

在 Mouse Properties (鼠标属性)窗口中设置指点设备首选 项,例如指针速度、单击速度和鼠标轨迹。这些首选项适用 于系统中的任何指点设备。

要访问 Mouse Properties (鼠标属性),请执行以下操作:

» 选择 **Start** (开始) **> Control Panel** (控制面板) **> Printers and Other Hardware** (打印机和其它硬件) **> Mouse** (鼠标)。

#### <span id="page-38-0"></span>更换手写笔笔尖

<span id="page-38-1"></span>使用随手写笔附带提供的夹子取出旧笔尖。 要取出旧的手写笔笔尖,请执行以下操作:

1. 使用夹子夹住手写笔笔尖 ❶。

2. 将笔尖拉出手写笔 2。

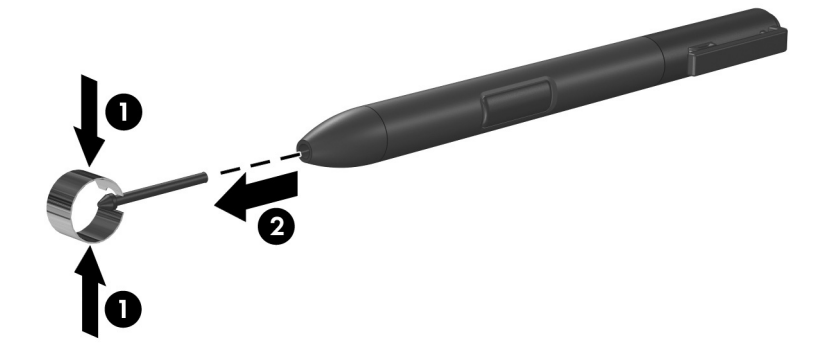

要插入新的手写笔笔尖,请执行以下操作: » 将新笔尖插入手写笔,直到完全就位。

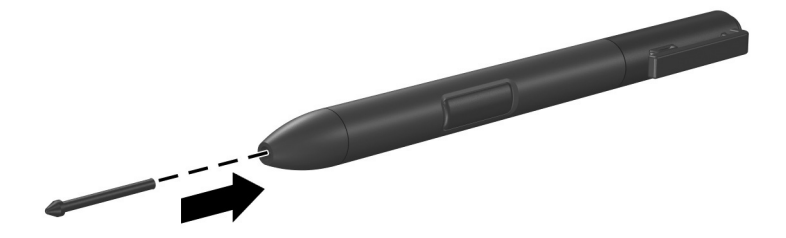

# <span id="page-39-0"></span>命令控件

<span id="page-39-4"></span>在使用 Tablet PC 时, 5 个命令控件用于输入通常使用键盘 按键输入的命令。当然,在使用屏幕键盘或 Tablet PC 键盘 时也可以使用这些命令控件。

#### <span id="page-39-5"></span><span id="page-39-1"></span>识别命令控件

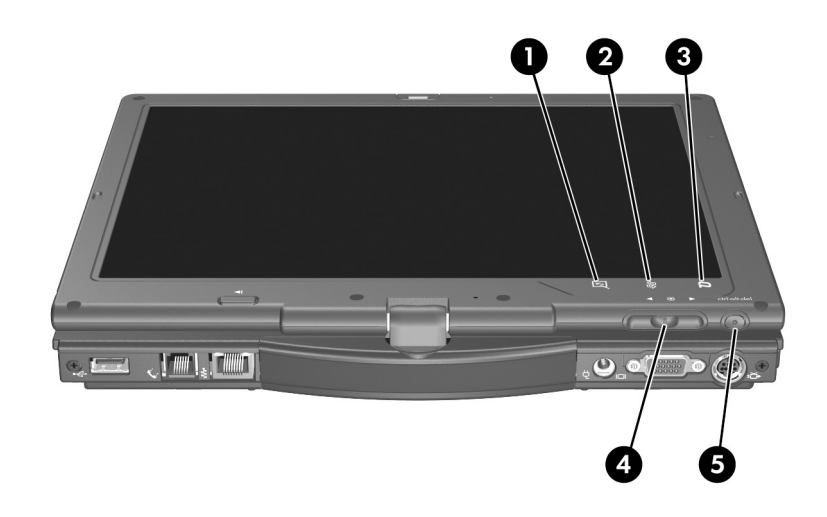

<span id="page-39-6"></span><span id="page-39-3"></span><span id="page-39-2"></span>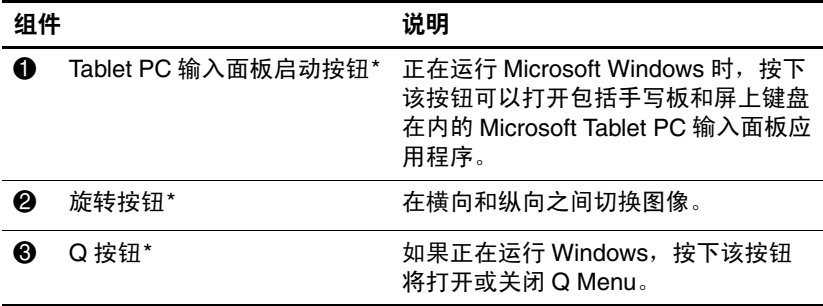

(续)

<span id="page-40-1"></span><span id="page-40-0"></span>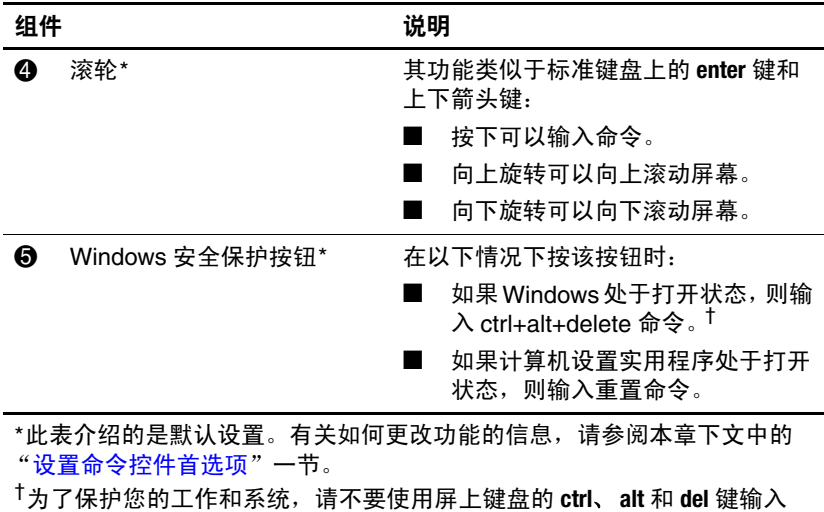

ctrl+alt+delete 命令。

# <span id="page-41-0"></span>命令控件速查表

<span id="page-41-1"></span>下表显示了每个命令控件的默认设置和激活步骤。

- 要激活手写笔激活的按钮,请使用手写笔笔尖点击该按 钮。
- 要激活手动激活的按钮, 请按下该按钮, 然后再松开。

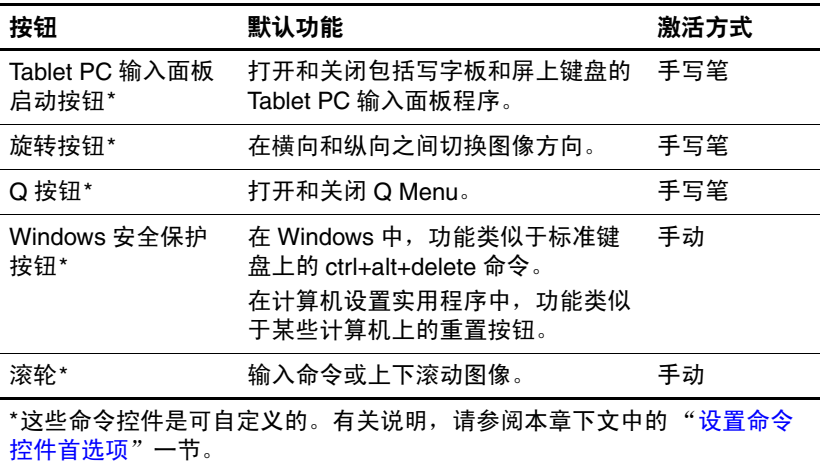

# <span id="page-42-6"></span><span id="page-42-1"></span><span id="page-42-0"></span>使用命令控件

#### <span id="page-42-4"></span>**Tablet PC** 输入面板启动按钮

当 Tablet PC 在 Windows 下运行时,用手写笔笔尖点击 Tablet PC 输入面板启动按钮,打开 Tablet PC 输入面板。 Tablet PC 输入面板会显示支持手写输入的写字板, 还会显示 一个键盘。

## <span id="page-42-5"></span>旋转按钮

当 Windows 正在运行时, 用手写笔笔尖点击旋转按钮, 将 屏幕上的图像旋转 90 度。例如, 如果图像为横向, 点击旋 转按钮可以使图像旋转为纵向。

## <span id="page-42-2"></span>**Q** 按钮

<span id="page-42-3"></span>在运行 Windows 时,使用手写笔笔尖按 Q 按钮可以打开或 关闭 Q Menu。使用 Q Menu 可以快速访问可自定义的任务 和目标, 包括:

- 系统控制,如音量和屏幕亮度。
- 按键模拟,如捕捉屏幕,功能类似于标准键盘上的 **prt scr** 键。
- 驱动器、网络或 Internet 上的程序、文件或文件夹。

有关如何使用 O Menu 的详细信息, 请参阅 "[键盘"](#page-8-3)。

# <span id="page-43-1"></span>**Windows** 安全保护按钮

<span id="page-43-2"></span>当 Windows 正在运行时,按 Windows 安全保护按钮可以输 入 ctrl+alt+delete 命令, 或者当设置实用程序正在运行时, 按 Windows 安全保护按钮可以输入重置命令。

#### <span id="page-43-4"></span><span id="page-43-0"></span>**ctrl+alt+delete** 命令

当 Windows 正在运行时, Windows 安全保护按钮会显示 Windows Task Manager (任务管理器),可以用来锁定、注 销或关闭 Tablet PC, 或者启动等待或休眠模式。

- 如果系统已经没有响应, 则使用 ctrl+alt+delete 窗口中的 Shut Down (关闭)选项可以安全地关闭 Tablet PC。
- 任务管理器显示所有打开的程序的状态,并允许您关闭 没有响应的程序。

如果在 Windows Security (Windows 安全保护)窗口中选择 了 **Shut Down** (关闭)后,系统仍然没有响应,请滑动并 按住电源开关 5 秒钟。有关如何在非 Windows 程序中使用 ctrl+alt+delete 命令的信息,请参阅程序文档。

## <span id="page-43-3"></span>重置命令

Windows 安全保护按钮模拟大多数计算机上的重置按钮。计 算机设置实用程序打开时按 Windows 安全保护按钮后, Tablet PC 将重置, 所有未保存的信息将丢失。

当系统没有响应时,可以使用重置功能恢复系统功能。

#### <span id="page-44-1"></span>滚轮

<span id="page-44-2"></span>手动按下滚轮可以输入命令, 旋转滚轮可以垂直滚动:

- 按下可以模拟标准键盘上的 **enter** 键的功能。
- 上下转动滚轮可以将图像上下滚动。

在默认设置下,滚轮将逐行滚动,类似于标准键盘上的上箭 头和下箭头键。也可以将滚轮设置为逐页滚动,类似于标准 键盘上的 Page Up 或 Page Down 键; 或者设置为和鼠标滚轮 一样,一次滚动 3 行。除滚动功能外,还可以进行其它设 置。有关说明,请参阅本章下文中的 "[设置命令控件首选](#page-44-0) [项"](#page-44-0)一节。

#### <span id="page-44-0"></span>设置命令控件首选项

<span id="page-44-3"></span>除滚轮的输入功能外,所有命令控件都可以自定义用于启动 应用程序、模拟组合键或执行预设的系统功能。

每个可自定义的命令控件可以指定 4 个设置。每个设置只能 应用于 4 个视图之一:

- 纵向 主
- 纵向 *–* 次
- 横向 *–* 主
- 横向 *–* 次

在 Tablet and Pen Settings (Tablet 和手写笔设置) 窗口中设 置命令控件首选项。您必须先选择一个视图,然后才能设置 首选项。在您进行选择时,每个视图都显示在 Tablet and Pen Settings (Tablet 和手写笔设置)窗口中的 Button Location (按钮位置)窗格中。

如果您对这 4 个视图不熟悉,最好在设置命令控制首选项之 前阅读本节下面的 "[选择视图"](#page-45-0)。

#### <span id="page-45-0"></span>选择视图

在 Portrait-Primary (纵向 – 主) 和 Portrait-Secondary (纵向 *–* 次)视图中,图像垂直 (即纵向)显示。在 Landscape-Primary (横向 - 主) 和 Landscape-Secondary (横向 *–* 次)视图中,图像水平 (即横向)显示。

- 如果要将 Tablet PC 用作手持设备, 通常纵向视图效果最 好。
- 如果要在可选的外接显示器或投影机上显示图像,通常 横向视图效果最好。

在主视图 (纵向 *–* 主和横向 *–* 主)中,图像沿顺时针方向在 垂直和水平之间切换。在次视图 (纵向 *–* 次和横向 *–* 次) 中,图像沿逆时针方向在垂直和水平之间切换。

- 左手用户可能会发现使用次视图更方便。
- 建议您在使用内置无线功能时,不要使用次视图。当 Tablet PC 处于次视图时, Tablet PC、外接设备和用户通 常所在的位置可能会挡住天线。

当 Tablet PC 处于纵向时, 如果您面向它, 则天线 (从 Tablet PC 的外部看不到)位于 Tablet PC 的右侧边和左 侧边靠近上角的位置。

在 Portrait-Primary (纵向 *–* 主)、 Landscape - Primary (横向 - 主)、Portrait-Secondary(纵向 - 次)和 Landscape -Secondary (横向 - 次)视图间切换系统:

1. 按 Q 按钮。

2. 从 Q Menu 中选择一个视图。

有关如何使用 Q Menu 的详细信息, 包括如何在 Q Menu 中 添加或删除项目的说明,请参阅"[键盘"](#page-8-3)。

#### 指定或更改首选项

指定或更改可自定义命令控件的功能:

- 1. 选择 **Start** (开始) **> Control Panel** (控制面板) **> Printers and Other Hardware** (打印机和其它硬件) **> Tablet and Pen Settings** (**Tablet** 和手写笔设置) **> Tablet Buttons** (**Tablet** 按钮)标签。
- 2. 在 Button Settings For (按钮设置用于)下拉式列表中, 选择您要在其中使用首选项的视图。
- 3. 在 **Tablet Button** (**Tablet** 按钮)下拉式列表中,选择您 要指定的按钮。
	- ❏ 要指定或更改向上滚动滚轮时的功能,请选择 **Up** (向上)。
	- ❏ 要指定或更改向下滚动滚轮时的功能,请选择 **Down** (向下)。
- 4. 选择 **Change** (更改)。
- 5. 在 **Action** (操作)对话框中选择首选项,然后选择 **OK** (确定)或 **Apply** (应用)保存您的首选项。

#### 将所有命令控件恢复为默认设置

要使所有命令控件的设置恢复其默认设置,请执行以下操 作:

- 1. 选择 **Start** (开始) **> Control Panel** (控制面板) **> Printers and Other Hardware** (打印机和其它硬件) **> Tablet and Pen Settings** (**Tablet** 和手写笔设置) **> Tablet Buttons** (**Tablet** 按钮)标签。
- 2. 在 Button Settings For (按钮设置用于)下拉列表中,选 择要在其中将所有命令控件更改为默认设置的视图。
- 3. 选择 **Reset** (重置)。
- 4. 选择 **Apply** (应用),然后选择 **OK** (确定)。

## <span id="page-47-0"></span>屏上键盘

<span id="page-47-1"></span>Tablet PC 输入面板会在屏幕上显示一个键盘。此屏上键盘模 拟标准键盘的功能。

要打开 Tablet PC 输入面板,使用手写笔点击 Tablet PC 输入 面板启动按钮,然后选择屏幕左下角的 On-Screen Keyboard (屏上键盘)图标。

- <span id="page-47-2"></span>■ 要键入,请点击按键。
- 要将最上方显示的按键在数字键和功能键之间切换, 请 敲击 **Func**。
- 要输入 ctrl+alt+delete 命令, 请按 Tablet PC 上的 Windows 安全保护按钮。为了保护您的工作和系统,请不要使用 屏上键盘上的 **ctrl**、 **alt** 和 **del** 键输入 ctrl+alt+delete 命令。

有关如何使用 Tablet PC 输入面板的详细信息,请参阅本章 上文中的 "Tablet PC [输入面板启动按钮"](#page-42-1)一节。

# 索引

#### <span id="page-48-0"></span>字母

ctrl+alt+delete 命令 [4–12](#page-43-0) **fn** 键  $3-2$ HP Quick Launch Buttons [2–6](#page-13-1) **num lock** 键 [3–3](#page-30-2) num lock 指示灯 [3–3](#page-30-2) Q Menu 按钮步骤 [4–11](#page-42-2) 说明 [4–11](#page-42-3) Q 按钮 [4–8](#page-39-2) Tablet PC 输入面板 [4–16](#page-47-1) Tablet PC输入面板启动按钮 [4–8,](#page-39-3) [4–11](#page-42-4) Windows 安全保护按钮 步骤 [4–12](#page-43-1) 已识别 [4–9](#page-40-0)

#### **A**

按键 **fn** [3–2,](#page-29-1) [3–3](#page-30-2) **num lk** [3–2](#page-29-2), [3–3](#page-30-2) 内置键盘 [3–3](#page-30-2) 按钮 esc [4–13](#page-44-1) Info Center (信息中心) [2–9](#page-16-1) Q [4–11](#page-42-3)

Tablet PC 输入面板启动 [4–11](#page-42-4) Windows 安全保护 [4–9,](#page-40-0) [4–12](#page-43-2) 重置 [4–12](#page-43-3) 触摸板右 [1–2](#page-4-1) 触摸板左 [1–2](#page-4-2) 手写笔 [4–2](#page-33-1) 旋转 [4–11](#page-42-5) 演示模式 [2–8](#page-15-1) 指点杆右 [1–3](#page-5-1) 指点杆左 [1–2](#page-4-3) [另请参阅](#page-42-6) 滚轮

#### **B**

笔架,手写笔 [4–5](#page-36-0)

## **C**

重置 (紧急关机)[4–12](#page-43-2) 触摸板 [1–2](#page-4-4) 设置首选项 [1–5](#page-7-1) 使用 [1–3](#page-5-2)

#### **D**

等待 恢复 [2–3](#page-10-2) 使用热键启动 [2–2](#page-9-1) 电池电量显示热键 [2–2](#page-9-2)

电视,切换图像 [2–2](#page-9-3) 电源,使用方案 [2–12](#page-19-0) 冻结,系统 4-12

#### **G**

高架投影机,切换显示屏  $2 - 2$ 功能键 [2–1](#page-8-4) 关闭 Tablet PC [4–12](#page-43-4) 滚轮 步骤 [4–13](#page-44-1) 使用 [4–13](#page-44-1) 位置 [4–9](#page-40-1)

#### **H**

横向 4–14 横向视图,主和次 4–14 环境光线传感器 激活 [2–5](#page-12-4) 设置 [2–19](#page-26-1)

#### **J**

计算机设置实用程序 重置 Tablet PC [4–12](#page-43-3) 键盘 屏上 [4–16](#page-47-1) 支持的外接 USB [4–1](#page-32-3) 禁用 num lock [3–4](#page-31-2) 内置小键盘 [3–3](#page-30-2)

#### **K**

控件,命令 [4–8](#page-39-4)

#### **L**

录像机, 切换图像 [2–2](#page-9-3) 轮,滚动 [4–13](#page-44-1)

#### **M**

命令控件 步骤 [4–11](#page-42-6) 速查表 [4–10](#page-41-1) 已识别 [4–8](#page-39-5)

#### **P**

平铺,设置首选项 2-18 屏幕亮度 [2–5](#page-12-5) 屏上键盘 [4–16](#page-47-1)

#### **Q**

启用 num lock [3–4](#page-31-2) 内置小键盘 [3–3](#page-30-2) 嵌入式数字小键盘 [3–3](#page-30-2) 切换显示屏和图像 [2–2](#page-9-3)

#### **R**

热键 从等待模式中恢复 [2–2](#page-9-4) 打开/关闭环境光线传感 器 [2–2](#page-9-5) 降低屏幕亮度 [2–2](#page-9-6) 交替显示 [2–2](#page-9-7) 命令快捷键参考 [2–2](#page-9-1) 启动等待模式 [2–2](#page-9-8) 切换图像 [2–4](#page-11-2) 清除电池信息 [2–2](#page-9-9) 清除系统信息 [2–2](#page-9-10) 提高屏幕亮度 [2–2](#page-9-11) 显示电池信息 [2–2](#page-9-2) 显示系统信息 [2–2](#page-9-12) 软件 Tablet PC 输入面板 [4–16](#page-47-1) Windows Security (Windows 安全保护) 窗口 [4–12](#page-43-4) 安装 [4–2](#page-33-2) 计算机设置实用程序  $4 - 12$ 任务管理器 [4–12](#page-43-4)

#### **S**

视频设备,切换图像 [2–2](#page-9-3) 手写笔 安装 [4–5](#page-36-0) 更换笔尖 [4–7](#page-38-1) 校准 [4–4](#page-35-1) 设置首选项 [4–6](#page-37-1) 手写笔激活的按钮 [4–8](#page-39-4) 输入信息 [4–2](#page-33-1) 手写笔按钮 [4–2](#page-33-1) 手写笔笔架 [4–5](#page-36-0) 手写笔激活的按钮 Q Menu [4–8](#page-39-2) Tablet PC 输入面板启动 [4–8](#page-39-3) 旋转 [4–8](#page-39-6) 首选项,设置其它 [2–20](#page-27-1) 输入命令 [4–13](#page-44-2) 鼠标,使用 [1–4](#page-6-2) 数字键,在屏上键盘上 4-16 数字小键盘 [3–3](#page-30-2) 缩放,设置首选项 [2–18](#page-25-3)

#### **T**

投影机,切换显示屏 [2–4](#page-11-2)

#### **W**

外接显示器,切换图像 [2–4](#page-11-2) 外接小键盘 [3–4](#page-31-3)

#### **X**

系统锁定 [4–12](#page-43-2) 系统信息,显示 2-2 显示屏 交替显示图像 [2–2](#page-9-3) 切换图像 [2–2,](#page-9-14) [2–4](#page-11-2) 显示器,外接,切换显示屏  $2 - 4$ 小键盘 启用/禁用 [3–3](#page-30-2) 嵌入式数字 [3–2](#page-29-3) 外接 [3–4](#page-31-3) 旋转按钮 [4–8](#page-39-6) 步骤 [4–11](#page-42-5) 设置首选项 [4–13](#page-44-3)

# **Y**

演示按钮 [2–8](#page-15-1)

#### **Z**

指点杆,使用 1-4 指点设备 命令控件 [4–8](#page-39-4) 设置首选项 [4–6](#page-37-1) 手写笔 [4–1](#page-32-4) 指点设备首选项 [1–5](#page-7-2) 指示灯, num lock [3–2](#page-29-4) 纵向 4–14 纵向视图,主和次 4–14 © 版权所有 2006 Hewlett-Packard Development Company, L.P.

Microsoft 和 Windows 是 Microsoft Corporation 在美国的注册商标。

本文档中包含的信息如有更改,恕不另行通知。随 HP 产品和服务附 带的明确有限保修声明中阐明了此类产品和服务的全部保修服务。本 文档中的任何内容均不应理解为构成任何额外保证。 HP 对本文档中 出现的技术错误、编辑错误或遗漏之处不承担责任。

指点设备和键盘 2006 年 5 月,第一版 文档部件号: 405783-AA1